# SS&C | blueprism

### Blue Prism Mainframe Guide Micro Focus InfoConnect

**Document Revision 1.0** 

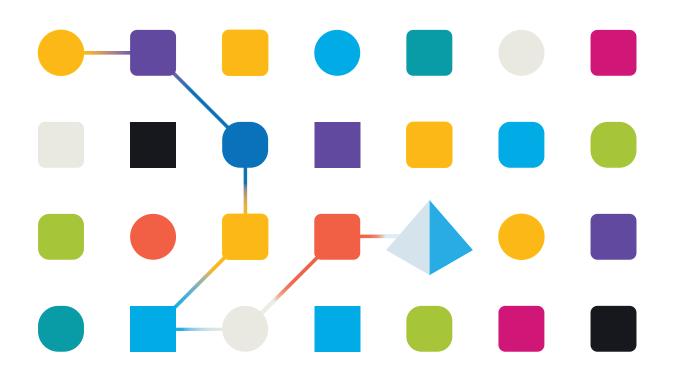

### <mark>SS</mark>&<mark>C∣blue</mark>prism

### Trademarks and copyright

The information contained in this document is the proprietary and confidential information of Blue Prism Limited and should not be disclosed to a third party without the written consent of an authorised Blue Prism representative. No part of this document may be reproduced or transmitted in any form or by any means, electronic or mechanical, including photocopying without the written permission of Blue Prism Limited.

#### © Blue Prism Limited, 2001 – 2022

© "Blue Prism", the "Blue Prism" logo and Prism device are either trademarks or registered trademarks of Blue Prism Limited and its affiliates. All Rights Reserved.

All trademarks are hereby acknowledged and are used to the benefit of their respective owners. Blue Prism is not responsible for the content of external websites referenced by this document.

Blue Prism Limited, 2 Cinnamon Park, Crab Lane, Warrington, WA2 0XP, United Kingdom Registered in England: Reg. No. 4260035. Tel: +44 370 879 3000. Web: <u>www.blueprism.com</u>

### SS<mark>&</mark>C ∣ blueprism

### How to configure Micro Focus InfoConnect for use with Blue Prism

#### Introduction

Micro Focus Attachmate produce a number of emulator products for emulating and connecting to mainframe sessions. Blue Prism supports the use of several variants of Micro Focus Attachmate's products for mainframe connectivity. In this guide document we will be describing the use of the **InfoConnect** tool, when it is configured to connect to a UniSys or 3270 mainframe session.

This document was created as a guide to configuring the InfoConnect product in preparation for attaching by Blue Prism software. The version of the Micro Focus Attachmate product used in this guide is v16.

Blue Prism's InfoConnect mainframe connector uses the **Micro Focus Attachmate IHLLAPI interface**. See the Micro Focus Attachmate web site for more information.

#### **Pre-Requisites**

Before following these instructions you will need the following:-

- a) Blue Prism software installed
- b) Micro Focus Attachmate InfoConnect software installed
- c) A running mainframe terminal
- d) An Micro Focus Attachmate InfoConnect session file created which can connect to your running mainframe system

#### Supported File Types

Since Blue Prism uses the IHLLAPI interface to connect, InfoConnect's native session file formats are supported. Current known supported file types include:

- RD3X this is the same as the Micro Focus Attachmate Reflection Desktop session file
- ADP

#### Configuring Micro Focus Attachmate InfoConnect options

The following sections describes how to set up your Micro Focus Attachmate InfoConnect emulator in preparation for connecting to a mainframe session using Blue Prism.

#### Pre-requisites:

- A running mainframe
- An InfoConnect session file created to connect to the mainframe

#### Configuring InfoConnect to run a specific session

The following steps can be followed to configure InfoConnect to run a pre-defined session file:-

- 1. Run the Micro Focus Attachmate InfoConnect emulator program
- 2. If prompted, then select to **open a session file**, and browse to your existing InfoConnect session file (typically \*.rd3x or \*.adp file extensions)

#### **Commercial in Confidence**

### SS<mark>&C blue</mark>prism

3. Select the **Configure Advanced Connection Settings** option from the **Host Connection** settings screen:

|                                                                                   |                      | Advanced - bptest.             | rd3x                                |        | ? ×      |
|-----------------------------------------------------------------------------------|----------------------|--------------------------------|-------------------------------------|--------|----------|
| 🕝 🕤 🛛 😼 » Documents » bptest.                                                     | rd3x » Host Connecti | ion » Advanced                 |                                     | Search | P        |
| Jump To<br>Advanced 3270<br>Connection Action                                     | Configur             | e Advanced Connectio           | on Settings                         |        |          |
| Security<br>Miscellaneous<br>HLLAPI                                               |                      | System                         | <ul> <li>✓</li> <li>5:</li> </ul>   |        | ^        |
|                                                                                   | Telnet Locatio       | Ŧ                              |                                     |        |          |
|                                                                                   |                      |                                |                                     |        |          |
|                                                                                   | HLLAPI<br>Options    |                                |                                     |        |          |
| See Also<br>Configure Connection Settings                                         | Sh <u>o</u><br>A     | rt name:                       | Long name:                          |        |          |
| Set Up Backup Connection<br>Settings<br>Set Up ID Management<br>Settings for 3270 | Com                  | npatib <u>i</u> lity:<br>RA! ✓ | Custom compatibility mas <u>k</u> : |        |          |
| Scangs for S210                                                                   |                      |                                |                                     | ОК     | ✓ Cancel |

4. In the **HLLAPI** section, set the **Short Name** field to be your chosen Session Short Name. Click the OK button to confirm the setting.

| Lon <u>g</u> name:                  |
|-------------------------------------|
| Custom compatibility mas <u>k</u> : |
|                                     |

5. Select the InfoConnect Workspace Settings link, then choose the Configure IHLLAPI Settings screen.

| 🛛   🗅 🖘 🖬 🛔       | a 😰 *                                                                                                    | In            |
|-------------------|----------------------------------------------------------------------------------------------------|---------------|
| File              |                                                                                                    |               |
|                   | Document <u>S</u> ettings                                                                                                    |               |
| Save              | browser-like window, you can navigate<br>configuration settings, and search for<br>session settings by keyword.                                               |               |
| Save <u>A</u> s • | InfoConnect Workspace Settings<br>Configure application settings that apply<br>to the overall application experience and<br>all documents.                    |               |
| Settings          | Layout Settings<br>If you want to programmatically access<br>multiple layouts, use Layout Settings to<br>provide them with unique name and<br>channel values. |               |
|                   |                                                                                                    |               |
|                   | 场 InfoConnect Workspace Sett <u>i</u> ngs 🔯                                                                                                    | E <u>x</u> it |

| IHLLAPI - InfoConnect Workspace Setting | gs                   |                                                                                                    |        | ?     | ×    |
|-----------------------------------------|----------------------|----------------------------------------------------------------------------------------------------|--------|-------|------|
| 🕒 🕤 👻 🕷 🔉 InfoConnect Workspace Se      | ettings » InfoConnec | IHLLAPI >> IHLLAPI Search                                                                                                    | h      |       | P    |
| Jump To<br>Configure IHLLAPI Settings   |                      | ILLAPI Settings                                                                                                    |        |       |      |
|                                         | IHLLAPI              |                                                                                                    |        |       |      |
|                                         |                      | Session Profile C:\Users\Giles\Documents\Micro Focus\InfoConnect\untitled0.r Browse Browse Br | Remove |       |      |
|                                         |                      | ]                                                                                                    | ОК     | Cance | el a |

- 6. Select the **Session Short Name** letter (*see Step 4*) and browse to locate the InfoConnect Session file (\*.rd3x or \*.adp) that you want to associate with this Session Short Name.
  - This character code will be used by Blue Prism's Application Modeller to identify the associated session, and will be called a "Session Identifier" in Blue Prism.
- 7. Click the **OK** button to set this configuration, and then exit from the InfoConnect session, ensuring that the session and the emulator are both closed.

#### **Commercial in Confidence**

### SS&C | blueprism

#### Configuring Blue Prism to run the InfoConnect session

Once InfoConnect has been configured to associate the session file with a specific session shortname, then Blue Prism can be configured to Launch and Attach to the same session.

- 1. Run the Blue Prism client software.
- 2. Using Object Studio create a new Business Object with the following configuration:
  - a) Select a Mainframe type of application

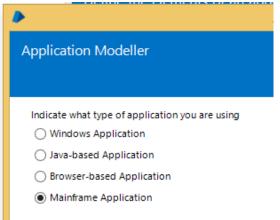

b) Choose the 'InfoConnect (WinHLLAPI)' type of connector

| •                                                      |
|--------------------------------------------------------|
| Application Modeller                                   |
| Indicate what type of application you are using        |
| Generic HLLAPI                                         |
| O IBM (COM API)                                        |
| O Hummingbird HostExplorer (COM API)                   |
| Hummingbird HostExplorer (EHLLAPI)                     |
| 🔿 Attachmate (ATMAPI)                                  |
| Attachmate Reflection (COM API)                        |
| O Passport (COM API)                                   |
| 🔿 Rumba (EHLAPI)                                       |
| 🔿 Teemtalk (EHLLAPI)                                   |
| <ul> <li>IBM Personal Communicator (HLLAPI)</li> </ul> |
| O IBM iAccess (EHLLAPI)                                |
| O PowerTerm (HLLAPI)                                   |
| O NDL Conductor (HLLAPI)                               |
| RMD (HTTP/XML)                                         |
| InfoConnect (WinHLLAPI)                                |
|                                                        |

### <mark>SS</mark>&<mark>C∣blue</mark>prism

c) For the **Session Identifier** selection choose the **Session Shortname** that was configured in the InfoConnect advanced options screen (**Step 7** in the Micro Focus Attachmate configuration steps).

| Application Modeller |
|----------------------|
|                      |
|                      |
| Session Identifier   |
| А                    |
|                      |

d) Leave the remaining options at their default settings and conclude the Application Modeller wizard screens.

With the two products configured test the connectivity by clicking on the "**Launch**" button to check that InfoConnect launches the correct session file and attaches as expected to your running mainframe session. If the Launch button is disabled, this indicates a successful attachment.

| 🔟   🗅 词 📕 🚔 💇 *               | •                          | Application Modeller ? 🗕 🗆 🗙                                                                                      |
|-------------------------------|----------------------------|----------------------------------------------------------------------------------------------------|
| File Session Appearance       | Define the elements of an  | application that will be used by Object Studio                                                                    |
| 🖗 Connect 🛛 🖋 Cut 🔻 🖤 Undo    | Denne the clements of an   | application that will be used by object stadio                                                                    |
| 🗱 Disconnect 🗈 Copy 🔹 🔳 Selec |                            |                                                                                                    |
| Quick Keys 👻 🖹 Paste 🔻        |                            | Application Model belongs to this Object                                                                          |
| Host 🕞 Clipboard              | Application Explorer       | Application Name                                                                                                  |
| 🛛 🖥 bptest.rd3x               | <b>T</b> Filter the tree X | InfoConnect Object                                                                                                |
| login:                        | ⊡ InfoConnect Object       | Session Identifier                                                                                                |
|                               |                            | Select the Application Manager mode                                                                               |
|                               |                            | Embedded (default)                                                                                                |
|                               |                            | If necessary, enter any options specific to this target application, as directed by Blue Prism technical support. |
|                               | Add Element Add Child      |                                                                                                    |
|                               |                            | OK Cancel Apply                                                                                                   |

Your InfoConnect session should now be launched and ready for spying or interacting with by Blue Prism.

## SS&C blueprism

Using the **Win32 spy mode** click on the Identify button to select the whole session window inside the terminal emulator's frame. This will reveal the 80x32 grid allowing for field selection, for example:

| )   🗅 🔯 🖬 🚔 🖉 *                                         |                                                                                                    | onnect Workspace - [bp                                    |         |              |             |
|---------------------------------------------------------|----------------------------------------------------------------------------------------------------|-----------------------------------------------------------|---------|--------------|-------------|
| File     Session     Appearance     Tools       Connect | Application Modeller ? - 🗆 🗙                                                                                                    |                                                           |         |              |             |
| Disconnect Copy → Select All<br>Quick Keys → Paste →    | Define the elements of a                                                                                                    | n application that will                                   | be used | by Object St | udio        |
| Host 🕞 Clipboard 🕞                                      | Application Model belongs to this Object                                                                                                    |                                                           |         |              |             |
| Deptest.rd3x                                            |                                                                                                    |                                                           | -       | -            |             |
| login:                                                  | Application Explorer           T Filter the tree         X           Image: InfoConnect Object         Image: Image: | Element Details       Name     Element1       Description |         |              |             |
|                                                         |                                                                                                    | Attributes Notes                                          |         |              |             |
|                                                         |                                                                                                    | A Name                                                    | Match?  | Match Type   | Value       |
|                                                         |                                                                                                    | End X                                                     | ✓       | = (Equal)    | 17          |
|                                                         |                                                                                                    | End Y                                                     | -       | = (Equal)    | 3           |
|                                                         |                                                                                                    | Field Text                                                |         | = (Equal)    |             |
|                                                         |                                                                                                    | Field Type                                                | ~       | = (Equal)    | Rectangular |
|                                                         |                                                                                                    | Start X                                                   | ~       | = (Equal)    | 10          |
|                                                         |                                                                                                    | Start Y                                                   | ~       | = (Equal)    | 2           |